# Ćwiczenie nr **1**

# **Zastosowanie mikroprocesorowych regulatorów wielofunkcyjnych do realizacji układów regulacji i kontroli procesów przemysłowych**

# **EFTRONIK SR + OPROGRAMOWANIE KSER**

## **OPIS TECHNICZNEJ OBSŁUGI STANOWISKA LABORATORYJNEGO**

W praktycznej części pracy oprócz programu KSER zostało zrealizowane stanowisko testowe przedstawione na Rys. 4.1. Stanowisko było pomocne podczas przeprowadzania testów aplikacji i jest jedynie przykładem na to, w jaki sposób powinny być zestawiane układy automatycznej regulacji wykorzystujące regulator EFTRONIK SR.

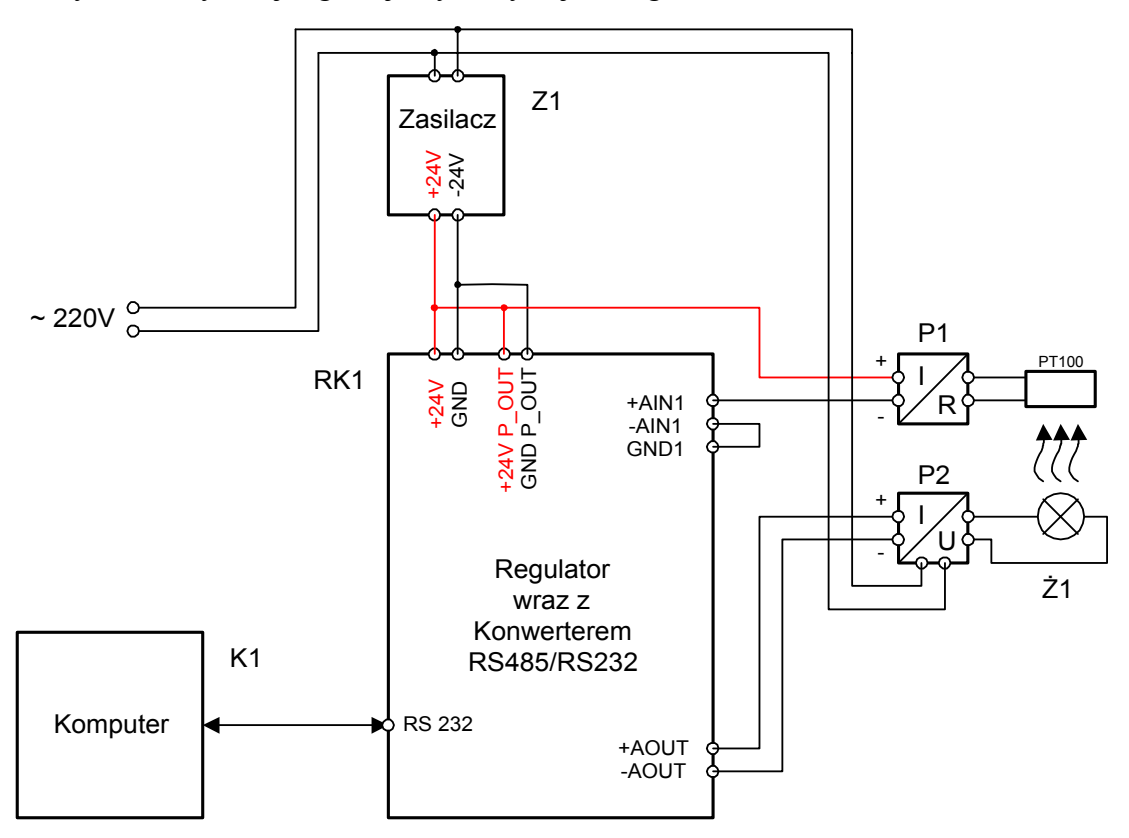

**Rys. 4.1.** Poglądowy schemat systemu testowego.

W skład stanowiska testowego wchodzą:

Z1 – zasilacz impulsowy 24 V DC,

RK1 – regulator EFTRONIK SR wraz z konwerterem RS485/RS232 zamknięte we wspólnej obudowie,

- P1 przetwornik rezystancia prad,
- P2 przetwornik prąd napięcie,
- PT100 czujnik rezystancyjny,
- Ż1 żarówka,
- K1 komputer klasy PC.

### **4.1. Podstawowe czynności związane z obsługą regulatora**

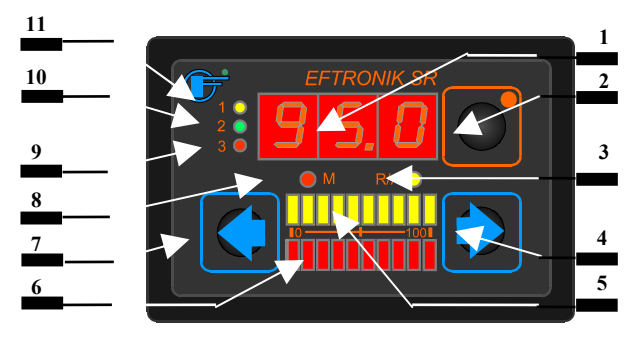

Widok pulpitu operatorskiego regulatora EFRTONIK SR

## **4.1.1. Włączenie zasilania regulatora**

Włączenie zasilania regulatora może przebiegać dwojako tzn.:

- a) włączenie normalne bez dodatkowych czynności, powoduje wyświetlenie na okres ok. 5 s wszystkich segmentów wyświetlacza i diod – test świecenia. Test ten dokonuje się po każdym **RESTARCIE** regulatora tzn. po każdym wyłączeniu i ponownym włączeniu zasilania,
- b) włączenie zasilania przy wciśniętych przyciskach **4 i 7** powoduje 5 sekundowy test wyświetlaczy (patrz powyższy opis), a następnie wyświetlenie na wyświetlaczu słowa **EEP,** co jest sygnałem włączenia kilku sekundowej procedury zerowania pamięci E2 PROM. (procedura ta kasuje wszystkie wcześniej zapisane wartości parametrów z wyjątkiem parametrów skalowania wejść i wyjścia analogowego). Zerowanie jest konieczne w celu usunięcia z pamięci niepożądanych "śmieci". Z uwagi jednakże na skutki, powinno być stosowane w uzasadnionych przypadkach.
- c) włączenie zasilania przy wciśniętym przycisku **2** powoduje 5 sekundowy test wyświetlaczy (patrz powyższy opis), a następnie wyświetlenie na wyświetlaczu słowa **EHH,** co jest sygnałem włączenia procedury zerowania hasła (stosuje się w przypadku, gdy hasło zostało zapomniane). Procedura ta, zerując wartość hasła, nie naruszając pozostałych parametrów.

Po dokonaniu powyższych czynności regulator znajduje się w trybie pracy i jeżeli jest zaprogramowany (zaprogramowany zakres pomiarowy min i max wielkości wejściowych oraz wyskalowane wejścia analogowe) wyświetla rzeczywistą wartość wejścia AIN1 (jeżeli w P04 zaprogramowano 000) oraz na bargrafach wartości sygnałów wyjściowych (omówione w dalszej części opracowania), jeżeli nie zaprogramowano w/w parametrów wyświetlane są **"- - -".**

### 4.1.2. Przejście do trybu "PROGRAMOWANIA"

Przejście do trybu **PROGRAMOWANIA** – należy nacisnąć na ok. 3 s przycisk **2**. Na wyświetlaczu **1** pojawia się:

- gdy było hasło **HHH,**
- gdy nie było hasła **P01.**

Parametry programowalne wprowadza się dwustopniowo:

- pojawia się numer parametru P01...P62 (zmiana numeru parametru przyciskiem **4** (repetycyjnie) "w górę" , a przyciskiem **7** (repetycyjnie) "w dół" - po ustawieniu numeru parametru, naciśnięcie przycisku **2** spowoduje wyświetlenie wartości parametru,
- podczas wyświetlania wartości parametru przyciski realizują następujące funkcje:
	- a) przycisk **2** zmienia aktywność cyfry (aktywność wizualizowana miganiem),
	- b) przycisk 4 zmienia wartość aktywnej cyfry " w górę",
	- c) przycisk 7 zmienia wartość aktywnej cyfry "w dół",
- po ustawieniu wartości należy naciskać przycisk **2** (do wyjścia poza obszar aktywności), aż pojawi się numer zapisanego parametru i możliwość zapisywania następnych wartości parametrów.

### 4.1.3. Przejście do trybu "PRACA"

Przejście do trybu **PRACA** – należy na kilka sekund nacisnąć przycisk **2** co spowoduje zapis całej tablicy parametrów do pamięci programu ( $E^2$ PROM).

#### **4.1.4. Skalowanie wejść analogowych**

Skalowanie wejść analogowych odbywa się poprzez podanie na odpowiednie wejście (AIN1, AIN2), sygnału prądowego, napięciowego, temperaturowego lub rezystancyjnego **(0/4. ..20 mA**, **0/1...5V, PT100, R)** w zależności od wykonania i ustawieniu wartości minimalnej i maksymalnej.

Parametry **P56** i **P57** dotyczą skalowania wartości odpowiednio minimalnej i maksymalnej dla wejścia **AIN1**, parametry **P58** i **P59** wejścia **AIN2.** Skalowanie przeprowadza się wg. poniższej procedury:

- ustawić parametr P62 na wartość 000,
- ustawić parametr **P56** dla **AIN1 (P58** dla **AIN2),**
- ustawić wartość minimalną sygnału wejściowego (4 mA),
- uaktywnić wartość parametru (naciśnięcie przycisku **2**),
- zaakceptować wartość cyfrową (zakres 000 ... 999) naciskając przycisk **4** lub **7**,co zostaje potwierdzone mignięciem dwóch skrajnych diod czerwonego bargrafu,
- przejść do parametru **P57** dla **AIN1 (P59** dla **AIN2),**
- ustawić wartość maksymalną sygnału wejściowego (20 mA),
- uaktywnić wartość parametru (naciśnięcie przycisku **2 PROG**),
- zaakceptować wartość cyfrową (zakres 000 ... 999) naciskając przycisk **4** lub **7**, co zostaje potwierdzone mignięciem dwóch skrajnych diod czerwonego bargrafu,
- ustawić parametr P62 na wartość 001.

Parametr P62 służy do blokowania skalowania tj. jeżeli wartość jego jest równa 001, skalowanie nie jest możliwe, a wartości skalujące pozostają w stanie poprzednim. Zalecane jest stosowanie blokady po każdorazowej operacji skalowania.

#### **4.1.5. Skalowanie wyjścia analogowego**

Wyjście analogowe regulatora EFTRONIK SR (wartość sygnału wewnętrznego) podlega również procedurze skalowania. Parametry **P60** i **P61** dotyczą odpowiednio wartości minimalnej i maksymalnej sygnału stacyjki (przy skalowaniu odwrotnym tj. **P60** = **max**, a **P61** = **min** uzyskuje się odwrotny sygnał na wyjściu stacyjki). Skalowanie polega na podłączeniu na wyjście stacyjki przyrządu pomiarowego (miliamperomierza lub woltomierza) w celu ustawienia zakresu sygnału wyjściowego 4 ...20 mA lub 1...5 V w zależności od wykonania. Skalowanie wyjścia analogowego przebiega zgodnie z poniższą procedurą:

- ustawić regulator w tryb pracy "M" (wykonać czynności wg punktu 4.1.1 b).
- podłączyć do wyjścia regulatora przyrząd pomiarowy (miliamperomierz),
- ustawić parametr **P60,**
- zwiększać jego wartość, aż do uzyskania odpowiedniej wartości minimalnej (lub maksymalnej) (000 ... 999),
- ustawić parametr **P61**,
- zwiększać jego wartość, aż do uzyskania odpowiedniej wartości maksymalnej (lub minimalnej) (000 ... 999).

Po dokonaniu powyższych czynności przyrząd "ożywa" i może generować sygnał wyjściowy w zakresie wyskalowanym uwzględniając ograniczenia zaprogramowane w P52 i P53 (ustawienie P53 decyduje o wartości maksymalnej sygnału wyjściowego, jeżeli P53 = 000 - sygnał wyjściowy nie będzie generowany).

#### **4.2. Wykorzystanie programu KSER**

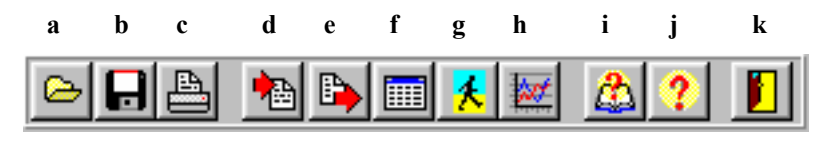

Pasek Narzędziowy oprogramowania KSER

#### **4.2.1. Przygotowanie regulatora do pracy z komputerem**

Przygotowanie systemu PC – Regulator EFTRONIK SR do pracy ma na celu sprawdzenie poprawności skalowania wejść jak i wyjścia analogowego, dlatego też należy:

- włączyć regulator wg punktu 4.1.1 a,
- załadować do pamięci komputera program KSER,
- przełączyć regulator w tryb programowanie wg 4.1.2,
- ustawić adres regulatora na 005 (P02 = 005),
- przy pomocy przycisku "d" paska narzędziowego programu pobrać strukturę regulatora,
- wywołując okno konfiguracji tekstowej (przycisk "f") należy sprawdzić i zanotować zawartość rejestrów P56 – P61,
- po zamknięciu okna konfiguracji tekstowej, należy wczytać przykładowy plik konfiguracyjny "przykl1.ecf" (przycisk "a"),
- dokonać porównania wartości zanotowanych z wyświetlanymi w oknie konfiguracji graficznej.

Jeżeli zanotowane wartości parametrów znacznie odbiegają od przykładowych, lub wszystkie są ustawione na "-1" należy:

- wyłączyć regulator i ponownie włączyć regulator wg punktu 4.1.1 b,
- przełączyć regulator w tryb "Programowanie" wg punkt  $4.1.2$ ,
- przeprowadzić skalowanie wejść analogowych wg punktu 4.1.4,
- przeprowadzić skalowanie wyjścia analogowego wg punktu 4.1.5,
- ustawić adres urządzenia na 005 (P02 = 005),
- przełączyć regulator w tryb "Praca" wg punktu  $4.1.3$ .

### **4.2.2. Konfiguracja regulatora z poziomu komputera**

Proces konfiguracji oparty jest o jedną z zaimplementowanych w programie metod:

a) tekstowej wywoływanej przyciskiem "f" paska narzędziowego:

- pojawia się okienko, w którym zamieszczone są numery rejestrów i wielkości,
- przy pomocy klawiszy strzałek można wybierać odpowiednie parametry, do których można wpisywać wielkości liczbowe zgodnie z pojawiającymi się podpowiedziami,
- tabelę z danymi można wyczyścić (podwójne wciśnięcie lewego klawisza myszy),
- wprowadzane dane można zatwierdzić (przycisk "Zatw.") lub anulować (przycisk "Anuluj").

b) graficznej wywoływanej przyciskiem "g" paska narzędziowego:

- pojawia się okno ze schematem blokowym regulatora,
- wchodząc wskaźnikiem myszy w obszar odp. bloku schematu, pojawia się tam symbol "rączki", oznacza to, że blok można poddać parametryzacji,
- parametryzacja bloku polega na wpisywaniu lub wybieraniu odpowiednich wartości w polach, które pojawią się po otwarciu bloku (podwójne przyciśnięcie lewego klawisz myszy),
- wprowadzane dane można zatwierdzić (przycisk "Zatw.") lub anulować (przycisk "Anuluj").

W oparciu o wyżej opisane metody można wyróżnić trzy sposoby konfiguracji:

- a) tworzenie nowej struktury konfiguracyjnej dla regulatora, w tym celu należy:
- wybrać jedną z wcześniej opisanych metod (przyciski " $f''$  i " $g''$ ),
- dokonać parametryzacji wg zamieszczonych wskazówek,
- potwierdzić dokonane modyfikacje (przycisk "Zatw.").

b) modyfikacja struktury regulatora odczytanej z urządzenia, w tym celu należy:

- pobrać strukturę regulatora (przycisk "d"), w przypadku wystąpienia błędów w transmisji – sprawdzić poprawność połączeń PC – Regulator i adres regulatora (P02 = 005 wg punkt 4.1.2),
- dokonać obróbki wczytanych danych w sposób analogiczny jak dla podpunktu "a",

c) modyfikacja struktury regulatora odczytanej z pliku, w tym celu należy:

- wczytać strukturę konfiguracyjną zapisaną w pliku (przycisk "a"),
- zatwierdzić wczytane dane przycisk "Zatw." okna konfiguracji tekstowej,
- dokonać obróbki wczytanych danych w sposób analogiczny jak dla podpunktu "a".

## **4.2.3. Przesyłanie struktury konfiguracyjnej do regulatora**

W celu dokonania poprawnego przesłania struktury konfiguracyjnej należy:

- przełączyć regulator w tryb "Programowanie" wg punkt 4.1.2,
- wybrać funkcję wysyłania danych przycisk "e",
- po pojawieniu się komunikatu o końcu transmisji, przełączyć regulator w tryb "Praca" wg punktu 4.1.3,
- dokonać wyłączenia i ponownego włączenia zasilania regulatora wg punktu 4.1.1 a (opcja konieczna w przypadku nieprawidłowego działania regulatora).

## **4.2.4. Inne operacje związane z obsługą programu**

Wizualizacja wejść i wyjść analogowych (przycisk "h") pozwala na:

- obserwację zmian na wejściach AIN1 lub AIN2 i wyjściu AOUT,
- obserwację dążenia sygnału wejścia AIN1 do wartości zadanej uaktywnienie funkcji powoduje podwójne przyciśnięcie lewego klawisz myszy w obrębie wykresu AIN1,
- dobór czasów odświeżania wykresów,
- wydruk wykresów.

Pozostałe funkcje tj. "Zapis" – przycisk "b", "Wydruk" – przycisk "c", są funkcjami typowo Windows-owymi, dlatego nie wymagają komentarza.

#### **4.3. Uwagi związane z eksploatacją stanowiska testowego**

Proces tworzenia systemów automatycznej regulacji z wykorzystaniem regulatora EFTRONIK SR musi być powiązany z uwzględnieniem poprawności połączeń. Dostępne zaciski regulatora zostały przeniesione na tył obudowy, w której został on umieszczony. Tam również zostały zamieszczone odpowiednie opisy, które jednak w niektórych przypadkach odbiegają od opisów złącz regulatora dostarczanych przez producenta. Różnice te zostały podane w tabelach poniżej (Tabl. 4.1, 4.2).

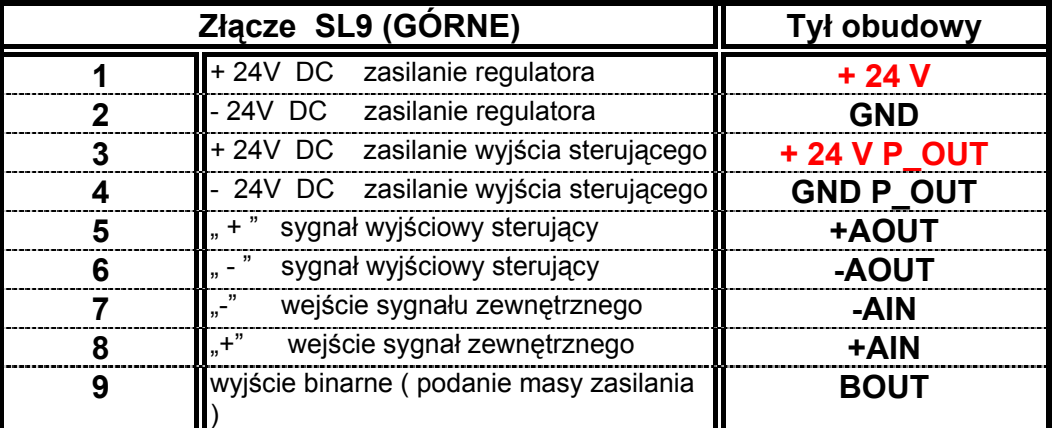

**Tabl. 4.1.** Opis złącza SL9 dostępnego w regulatorze i odpowiadających mu zacisków dostępnych na tylnej ściance obudowy.

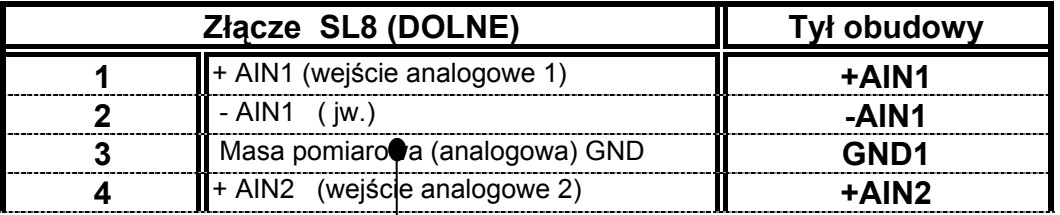

| $-$ AIN2 (iw.)                           | <b>+AIN2</b>     |
|------------------------------------------|------------------|
| Masa pomiarova (analogowa) GND           | GND <sub>2</sub> |
| + 24V dc stan logiczny wejścia binarnego | +RIN             |
| Masa wejścia binarnego.                  | .RIN             |

**Tabl. 4.2.** Opis złącza SL8 dostępnego w regulatorze i odpowiadających mu zacisków dostępnych na tylnej ściance obudowy.

Proces tworzenia układów pomiarowo – regulacyjnych powinien uwzględniać powyższe tabele i schemat zamieszczony na Rys. 4.2.

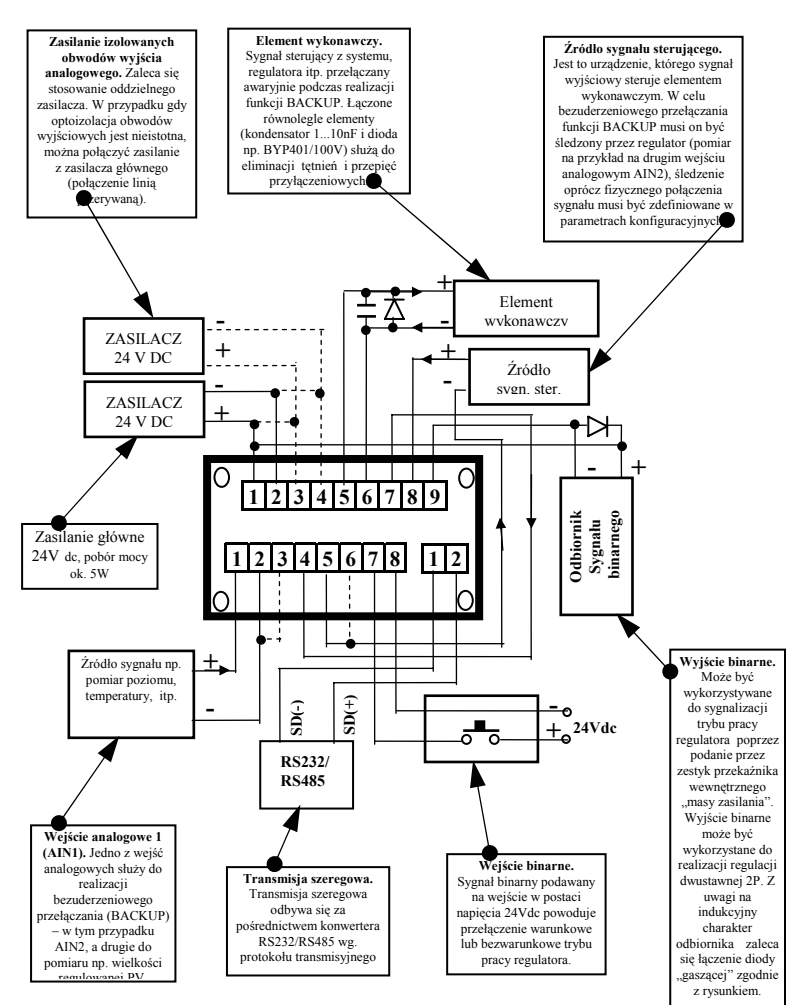

**Rys. 4.2.** Przykładowy schemat połączeń zewnętrznych regulatora EFTRONIK SR

Dwie diody **9 i 10 (czerwona i zielona)** informują o wielkości wyświetlanej na wyświetlaczu. Dioda zielona **(10)** informuje o wyświetlaniu wielkości zaprogramowanej w P04, czerwona **(9)** informuje o wyświetlaniu wielkości zaprogramowanej w P05**.** W przypadku awarii w którymkolwiek torze pomiarowym jedna z diod zaczyna pulsować. Pulsowanie diody zielonej (10) sygnalizuje awarię w torze pomiarowym wejścia AIN1, pulsowanie diody czerwonej (9) sygnalizuje awarię w torze pomiarowym wejścia AIN2. Sygnalizacja awarii torów pomiarowych występuje niezależnie od wielkości wyświetlanej na wyświetlaczu. Stan awaryjny może się przejawiać jako:

- wartość mierzona mniejsza od minimalnej (np. zwarcie wejścia analogowego lub sygnał wejściowy mniejszy [np. < 4mA], jeżeli taki był ustawiony jako wartość minimalna),
- wartość mierzona większa od maksymalnej,
- przerwa w torze pomiarowym,

Awaria spośród w/w, sygnalizowana jest w każdym trybie wyświetlania np. gdy mierzone jest wejście **AIN2** i świeci dioda czerwona **(9),** a występuje stan awarii w torze **AIN1** - pulsuje również zielona **(10).**